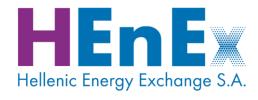

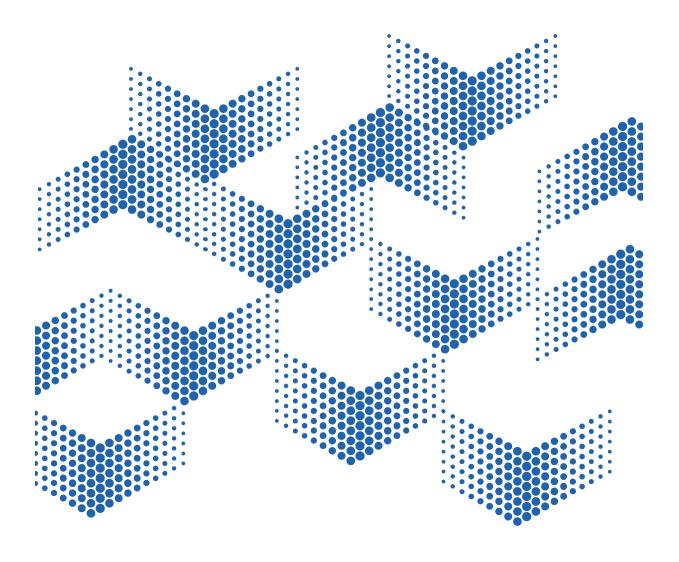

# ETSS WebTrader user's guide

for WebTrader version 1.0.3

powered by **ATHEX**GROUP

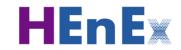

# **DOCUMENT PROPERTIES**

| Title   | ETSS Web-Trader Mock Sessions User's Guide |
|---------|--------------------------------------------|
| Version | 1.0.3                                      |
| Date    | October 6, 2020                            |

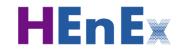

# **REVISION HISTORY**

| Version | Date     | Description / Revision reason                  |
|---------|----------|------------------------------------------------|
| 1.0.0   | 22/11/19 | Initial public version.                        |
| 1.0.1   | 27/12/19 | First official version.                        |
| 1.0.2   | 07/05/20 | Additions for order combination functionality. |
| 1.0.3   | 06/10/20 | Results menu, copy orders and clone contracts  |
|         |          |                                                |
|         |          |                                                |
|         |          |                                                |
|         |          |                                                |

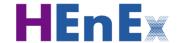

#### About this document

This "ETSS Web-Trader Mock Sessions User's Guide" document is provided by the Hellenic Energy Exchange S.A. (HEnEx S.A. or HEnEx) for any party interested in using the ETSS Web-Trader for participating in the Day-Ahead and Intraday Spot Markets operated by HEnEx S.A.

The ETSS Web-Trader and its accompanying documentation and sample applications are part of the HEnEx ETSS Trading Platform provided under specific license terms to HEnEx by the Athens Stock Exchange Group S.A. (ATHEX Group SA or ATHEX Group).

#### **Copyright, Warranties and Disclaimers**

This document contains information which is subject to HEnEx and ATHEX Group proprietary rights. Such information, as the case may be, shall remain the property of HEnEx and ATHEX Group and all rights, including copyright, trademark, etc. are vested in HEnEx and the ATHEX Group.

This entire document is protected by copyright laws and international copyright treaties. No portion of this document and its contents may be used, copied, printed, displayed, reproduced, published, imitated, modified, sublicensed, sold, transferred, posted, transmitted or distributed to any other location in any form and by any means, in whole or in part, or have derivative works created from it, without the prior written permission of HEnex and ATHEX Group SA.

HEnEx and ATHEX Group endeavour to ensure that the data and other material contained in this document are correct and complete, but do not accept any responsibility or liability, jointly or separately, for any error made or omission from it and/or for the accuracy and reliability for the information of this document and/or arising from access to, or the information on this document.

The development of products and services by HEnEx and ATHEX Group is continuous and published information may not be up to date. HEnEx and ATHEX Group make no representation and disclaim all express and implied warranties of any kind to any third party including warranties as to accuracy, timeliness, completeness or fitness for any particular purpose.

# **Contents**

| 1 |     | Introduct  | ion                                 | 9  |
|---|-----|------------|-------------------------------------|----|
| 2 | í   | Getting st | arted                               | 10 |
|   | 2.1 | 1 Requ     | uirements                           | 10 |
|   |     | 2.1.1      | PC & Browser requirements           | 10 |
|   |     | 2.1.2      | PKI Client Certificate              | 10 |
|   |     | 2.1.3      | Definitions / Acronyms              | 10 |
|   |     | 2.1.4      | Account Activation                  | 11 |
|   |     | 2.1.5      | What can go wrong – Troubleshooting | 13 |
|   | 2.2 | 2 Laur     | ching ETSS Web-Trader               | 14 |
|   |     | 2.2.1      | Single Sign-On                      | 14 |
| 3 |     | Main Me    | าน                                  | 15 |
| 4 |     | Results    |                                     | 16 |
| 5 |     | Nominati   | ons                                 | 17 |
| 6 |     | Markets.   |                                     | 21 |
|   | 6.1 | 1 Mar      | kets Screen                         | 21 |
|   | 6.2 | 2 Orde     | er management                       | 23 |
|   |     | 6.2.1      | Priority Price Taking Orders        | 23 |
|   |     | 6.2.2      | Block Orders                        | 25 |
|   |     | 6.2.3      | Linked Block Orders                 | 26 |
|   |     | 6.2.4      | Combination Orders                  | 28 |
|   |     | 6.2.5      | Exclusive Group Orders              | 29 |
|   |     | 6.2.6      | Hybrid Orders                       | 30 |
|   | 6.3 | 3 Impo     | ort file                            | 31 |
| 7 |     | Trades     |                                     | 34 |
|   | 7.1 | 1 Trad     | es Screen                           | 34 |
|   |     | 7.1.1      | Trade screen columns                | 34 |
|   |     | 7.1.2      | Trade screen functionalities        | 35 |
| 8 |     | Registrati | ons                                 | 37 |
|   | 8.1 |            | registration screen                 |    |
|   |     | 8.1.1      | Registrations displayed columns     |    |
|   |     | 8.1.2      | Main screen functionality           |    |
|   | 8.2 |            | an OTC contract                     |    |
| 9 |     | Resource   |                                     | 42 |

| ç  | ).1  | Clearing Subaccounts             | 42 |
|----|------|----------------------------------|----|
| ç  | 0.2  | Refernce Prices                  |    |
| ç  | 0.3  | 43                               |    |
| ç  | 0.4  | Assets                           | 43 |
| ç  | ).5  | Target Markets                   | 44 |
| ç  | 0.6  | Market Gates                     | 44 |
| ç  | .7   | Bidding Zones                    | 44 |
| ç  | 8.0  | Balancing Areas                  | 45 |
| 10 | Usei | r information                    | 46 |
| 11 | Арр  | endix I: Sample input structures | 47 |

# **Table of figures**

| Figure 1:    | Not installed Certificate                | 13 |
|--------------|------------------------------------------|----|
| Figure 2:    | Login window                             | 14 |
| Figure 3:    | Main window                              | 15 |
| Figure 4:    | Results screen                           | 16 |
| Figure 5:    | Nominations form (pending nominations)   | 17 |
| Figure 6:    | Nominations form (pending nominations)   | 17 |
| Figure 7:    | MTU information window                   | 18 |
| Figure 8:    | Nomination submission in MTU             | 19 |
| Figure 9:    | Nominations form (fulfilled nominations) | 20 |
| Figure 10:   | Markets window                           | 21 |
| Figure 11:   | MTU Information                          | 22 |
| Figure 12:   | Asset Information                        | 23 |
| Figure 13:   | PPT order entry                          | 23 |
| Figure 14:   | MTU fields                               | 24 |
| Figure 15:   | MTU actions                              | 25 |
| Figure 16:   | Block order insertion                    | 25 |
| Figure 17:   | Block order display                      | 26 |
| Figure 18:   | Linking Orders                           | 27 |
| Figure 19:   | Linked Orders                            | 27 |
| Figure 20:   | Combined Orders                          | 28 |
| Figure 21:   | Grouping Orders                          | 29 |
| Figure 22:   | Grouping Orders                          | 29 |
| Figure 23:   | Hybrid Order Entry                       | 30 |
| Figure 24:   | Hybrid Order Fields                      | 30 |
| Figure 25:   | Hybrid Order Message                     | 31 |
| Figure 26:   | Hybrid Order                             | 31 |
| Figure 27:   | Import bulk Orders                       | 32 |
| Figure 28:   | Bulk import preview                      | 32 |
| Figure 29:   | Bulk import results                      | 33 |
| Figure 30:   | Trades Screen                            | 34 |
| Figure 31:   | Aggregation line                         | 35 |
| Figure 32:   | Column Chooser                           | 36 |
| Figure 33:   | Registrations Screen                     | 37 |
| Figure 34:   | Column Chooser                           | 38 |
| Figure 35:   | Add new contract                         | 39 |
| Figure 36: 0 | Confirmation message                     | 40 |
| Figure 37: 0 | Confirmation message                     | 41 |
| Figure 38:   | Clearing Subaccounts / Resources window  | 42 |
| Figure 38:   | Clearing Subaccounts / Resources window  | 43 |
| Figure 39:   | Assets window                            | 43 |
| Figure 40:   | Target Markets window                    | 44 |
| Figure 41:   | Market Gates window                      | 44 |
| Figure 42:   | Bidding zones window                     | 45 |
| Figure 43:   | Balancing areas window                   | 45 |
| Figure 44.   | User information window                  | 46 |

## 1 Introduction

The Energy Trading Spot Market System (ETSS) Web-Trader is a web application that enables participation in the Day-Ahead Market and Intra-Day Market of the Hellenic Energy Exchange (HEnEx). The ETSS Web-Trader also enables the procedure of Nomination of Energy Derivatives Contracts with Physical Settlement and the procedure of Registration of bilateral Over-The-Counter Contracts (OTC).

ETSS Web-Trader is useful for all types of Participants in Day-Ahead Market (DAM) and Intra-Day Market (IDM), with all possible roles. This guide is targeting to the end-users of HEnEx Participants. Throughout this guide, it is assumed that the reader has a good understanding of the spot electricity markets under the European Target Model and specifically the HEnEx DAM & IDM Trading Rulebook.

ETSS Web-Trader connects to the ETSS servers in order to operate. This connection is always using encrypted TLS communication. ETSS Web-Trader requires proper user authentication using certificates and credentials issued by HEnEx to each Participant at the end of the Participant Registration Process. Please, refer to the rules and announcements at HEnEx web site concerning Registration Process, the procedure to become a Certified Energy Trader and obtain a User Account for accessing the platform. Authentication credentials are strictly personal and should be used only by the delegated person.

Each registered ETSS User is related to only one HEnEx Participant. The system uses the identity of the connected User to infer the market Participant. ETSS Web-Trader will adapt its behavior to the profile of the connected User resulting in a pre-defined behavior concerning the actions allowed and displayed information. All Users of the same Participant have the same profile, and therefore information and allowed actions are equally available to all each one.

Web-Trader screens and display arrangements may also differ (slightly) from the ones shown in this guide. A final implication is that the resources shown (assets, portfolios, etc.) will inevitably belong to a different participant.

# 2 Getting started

This chapter describes the basic hardware and software requirements together with preparatory certificate installations needed for launching and use ETSS Web-Trader.

## 2.1 Requirements

## 2.1.1 PC & Browser requirements

Modern PC, preferably with a FHD screen, at least 4GB RAM. Currently the following browsers are supported.

| Browser | Supported version            |
|---------|------------------------------|
| Chrome  | latest                       |
| Firefox | latest                       |
| Edge    | 2 most recent major versions |
| Safari  | 2 most recent major versions |

- Activated EnExGroup account
- o E-mail address as username
- o Entitlements for using the ETSS Web-Trader
- o Valid e-mail address

#### 2.1.2 PKI Client Certificate

Detailed instructions for installing a PKI Client Certificate are provided in a dedicated guide. Please contact <a href="mailto:EnEx-Member-Support@enexgroup.gr">EnEx-Member-Support@enexgroup.gr</a> for further instructions.

## 2.1.3 Definitions / Acronyms

| Name  | Description                                                    |
|-------|----------------------------------------------------------------|
| MTU   | Market Time Unit                                               |
| ASSET | The asset can be a Generating Unit, a Hydro Unit, an           |
|       | Interconnection, a Non-Dispatchable or Dispatchable Load       |
|       | Portfolio, a Non-Dispatchable or Dispatchable RES Portfolio, a |

22/11/2019 Version: 1.0.0 Page: 10/57

|               | Non-Dispatchable or Dispatchable RES FiT Portfolio, System         |
|---------------|--------------------------------------------------------------------|
|               | Losses.                                                            |
| NDP           | Net Delivery Position is participants' obligations                 |
| Nominations   | The allocation of energy quantities included in the entries of     |
|               | Energy Financial Instruments into the ETS to entities for Physical |
|               | Delivery or Physical Offtake.                                      |
| Registrations | The procedure of Registration of Energy Financial Instruments for  |
|               | Physical Settlement.                                               |

### 2.1.4 Account Activation

- 1. In the ETSS Web-Trader Login window write the e-mail address of the user, as it is declared to HEnEx for connection to HEnEx ETSS Web-Trader, and
- 2. click on the option "Forgot password?"

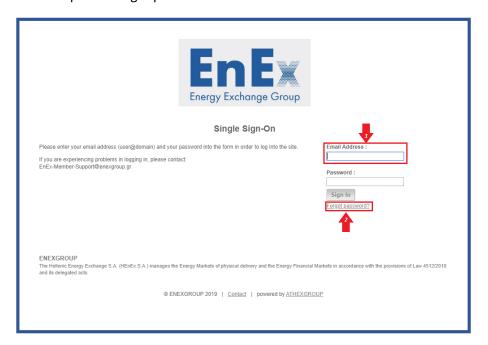

3. A redirected site will appear on your screen in which you will have to a) type your e-mail address, b) type the text verification and c) select the button "Next".

22/11/2019 Version: 1.0.0 Page: 11/57

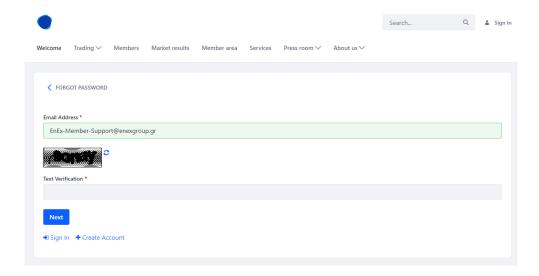

4. Press the button "Send Password Reset Link".

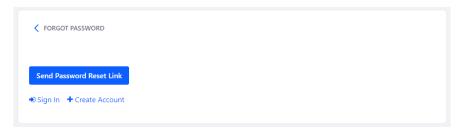

5. An e-mail will be sent to users' e-mail in order to reset the password.

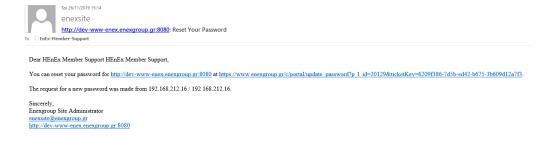

6. The user must click on the link and set the password of the choice.

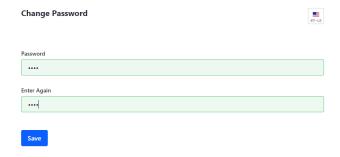

7. Another screen requesting a security will appear. The user must fill with a question from the list or a question of the choice.

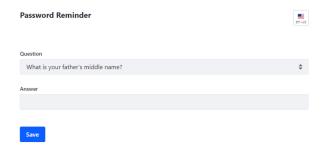

8. The user should return to the ETSS Web-Trader site and fill in with the e-mail address and the password.

## 2.1.5 What can go wrong – Troubleshooting

 <u>Certificate installation</u>. The browser cannot connect to the ETSS servers unless you have installed a proper certificate. You will face a screen similar to the following, depending on the browser you use

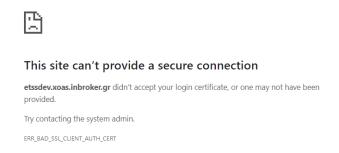

Figure 1: Not installed Certificate

- <u>Account Activation.</u> You cannot login with an inactive account, because you have not set up a password. Contact <a href="mailto:EnEx-Member-Support@enexgroup.gr">EnEx-Member-Support@enexgroup.gr</a>.
- <u>Invalid Credentials.</u> If you provide a wrong e-mail address or a password, the following message will appear:

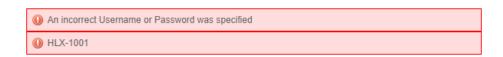

22/11/2019 Version: 1.0.0 Page: 13/57

# 2.2 Launching ETSS Web-Trader

Web-Trader is a web application. Use the following URLs to launch it:

UAT system <a href="https://etssuat.enexgroup.gr/">https://etssuat.enexgroup.gr/</a>

The system will redirect you the login page where you must insert the email of your EnEx account (username) and the password you have chosen when you activated your account:

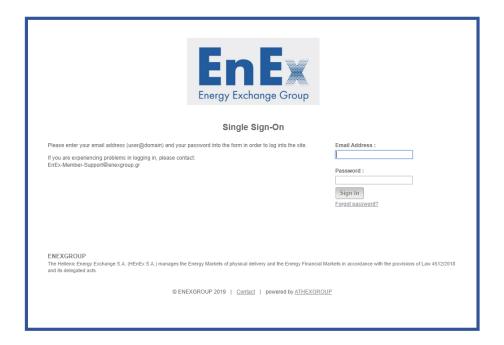

Figure 2: Login window

### 2.2.1 Single Sign-On

If you have already logged in with another EnEx Group application or ETSS Web-Trader in another browser tab you will not see the login page. The system will log you in immediately using the credentials that you have already used in the other browser tab.

If you need to login to ETSS using two different accounts, then you have the following options:

- Use two different browsers, e.g. Firefox and Chrome
- Use private browsing, in separate tabs. If you go this way, the ETSS Web-Trader will not be
  able to save your settings. Every session will start with the default settings.

22/11/2019 Version: 1.0.0 Page: 14/57

## 3 Main Menu

After your successful login, the ETSS Web-Trader main window launched with the logo of the system displayed at the top left corner. The logo will be different, depending on the system you have connected to:

The main menu buttons are on the top of the screen followed by information concerning the available markets, products and Bidding Zones:

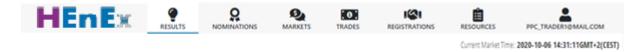

Figure 3: Main window

#### The main menu:

Results Display the market and bidding zone results.

• Nominations: Check and fulfill your obligations for Physical Settlement (Physical Delivery

and/or Physical Offtake) per Delivery Day.

Markets: Insert/edit/cancel your Orders.

• Trades: View your trades.

Registrations: Insert/edit/cancel bilateral Over-The-Counter Contracts (OTC).

Resources:
 View available Clearing SubAccounts, Assets, Target Markets, Market

Gates, Bidding Zones and Balancing Areas.

• User Information: View user's account name, logout and refresh the session.

Current Market Time: The current system time displayed in Central European Time (CET)

timezone.

In the main body of the screen, the following information is displayed:

• Markets: The markets where you have access.

• Products: The number of the available Market Time Units for recent days.

• Bidding zones: The defined geographical areas where the Order can be submitted.

## 4 Results

In this screen, you can view the prices per MTU according to the prices that has come up from the clearing settlement and the PCR resolution

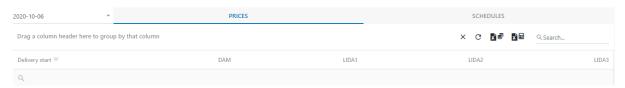

Figure 4: Results screen

In the date field use the down arrow To display the date calendar and select the delivery day.

| Prices         | This tab displays the prices that has come up by the clearing settlement                              |
|----------------|----------------------------------------------------------------------------------------------------|
| Schedules      | This tab displays the capacities that every asset is obliged to deliver/offtake regarding the trades. |
| ×              | Press this button to reset filters and/or groups                                                      |
| C              | Press this button to refresh the displayed info                                                       |
| x e            | Press this button to export the market clearing prices in an excel file                               |
| <b>x</b> ⊞     | Press this button to export the PCR prices in an excel file                                           |
| Q Search       | Use the search bar for quick search                                                                   |
| Delivery start | Displays the MTU                                                                                      |
| DAM            | Displays the prices in the DAM market                                                                 |
| LIDA1          | Displays the prices in the LIDA1 market                                                               |
| LIDA2          | Displays the prices in the LIDA2 market                                                               |
| LIDA3          | Displays the prices in the LIDA3 market                                                               |
| Q              | Use the maginifier to create a custom filtering                                                       |

## 5 Nominations

In the EnEx Spot Market, Bilateral OTC contracts and physical delivery instructions for Exchange-Traded Energy Financial Instruments are merged to create a Net Delivery Position (NDP) for each MTU. Using Nominations, Participants select which assets they will use to fulfill their obligations and allocate their NDPs. Successful Nominations are automatically transformed by ETSS WebTrader to Priority Price Taking Orders (PPT) after the Nomination Gate Closure Time and submitted to the Day Ahead Market (DAM).

To access the Nominations screen, select from menu the Nominations of the Nominations of the Nominations of the Nominations of the Nominations of the Nominations of the Nominations of the Nomination of the Nomination of the Nomination of the Nomination of the Nomination of the Nomination of the Nomination of the Nominated of the Nominated of the Nominated of the Nominated of the Nominated of the Nomination of the Nominated of the Nominated of the Nominated of the Nominated of the Nominated of the Nomination of the Nomination of

Figure 5: Nominations form (pending nominations)

In the date field use the down arrow To display the date calendar and select the delivery day.

When you select the date, the following information is displayed:

- ✓ on the first line Market Gate status and remaining time till the gate closes
- ✓ on the first row totals of Net Delivery Positions, positive or/and negative

The orange colored areas imply pending/not yet allocated obligations of Net Delivery Position.

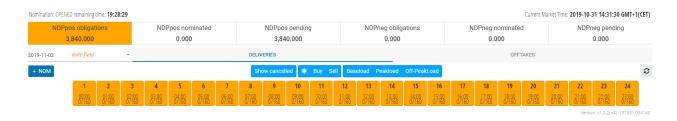

Figure 6: Nominations form (pending nominations)

| NDPpos obligations              | The total quantity you have obligation to <u>deliver.</u>                                  |
|---------------------------------|--------------------------------------------------------------------------------------------|
| NDPpos nominated NDPpos pending | The total quantity you have nominated.  The total remaining quantity you have to nominate. |
| NDPneg obligations              | The total quantity you have obligation to <u>offtake.</u>                                  |
| NDPneg nominated                | The total quantity you have nominated.                                                     |

22/11/2019 Version: 1.0.0 Page: 17/57

NDPneg pending

If you have NDPpos obligations, choose the tab Deliveries and **DELIVERIES** insert/view/edit Nominations for the energy you need to deliver. If you have NDPneg obligations, choose the tab Offtakes and **OFFTAKES** insert/view/edit Nominations for the energy you need to receive. + NOM Click on this button to insert new Nominations. The following fields appear which must be filled:  $\Rightarrow$ Select the Asset that will deliver/receive by pressing the down arrow Select the Clearing Subaccount by pressing the down arrow . The PPT order that will be sent to the DAM market for this Nomination will be linked learingSubAccount▼ to this Clearing Subaccount. Press this button and insert the volume (in MWh) in the MTUs you have net delivery position (obligation)

The total remaining quantity you have to nominate.

You may insert more than one Nomination with its own asset or Clearing Subaccount. Keep in mind that in every **orange** colored MTU, the quantity that you have net delivery position (obligation) is reflected on the first row and if you click on it, a new detailed window is displayed below, from which you can see the following additional info:

Insert the volume in MWh and press the green check to register your

nomination or cancel the nomination by clicking the yellow rollback arrow.

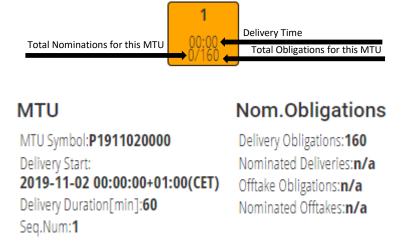

Figure 7: MTU information window

| MTU Symbol               | The symbol of the selected MTU                       |
|--------------------------|------------------------------------------------------|
| Delivery Start           | The date and time where the delivery will take place |
| <b>Delivery Duration</b> | The delivery duration counted in minutes             |

22/11/2019 Version: 1.0.0 Page: 18/57

Seq.Num The sequence number of the MTU

Delivery Obligations Your Participant's net delivery position for deliveries for this MTU

Offtake Obligations Your Participant's net delivery position for offtakes for this MTU

The volume you have placed for the selected MTU is displayed similar to one of the following screenshot:

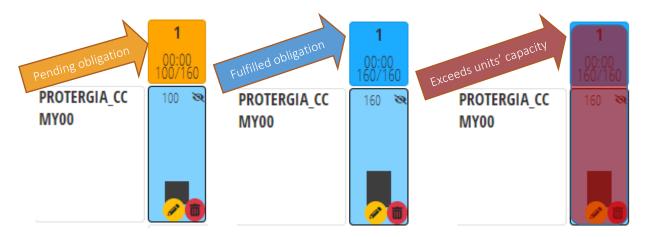

Figure 8: Nomination submission in MTU

The following symbols will appear in the MTU slots, according to the state of the nomination and they express that:

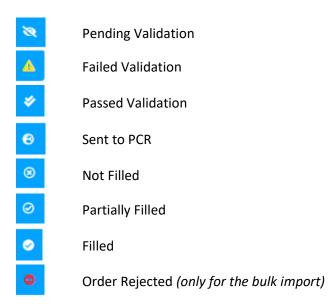

## **Action Buttons:**

When you hover the mouse over a nomination, the pencil and bin buttons appear

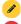

You can edit your nomination with the use of the pencil button

You can delete your nomination with the use of the bin button

The blue colored areas, reflects that you have completed the submission of your nominations.

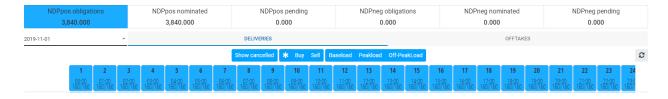

Figure 9: Nominations form (fulfilled nominations)

In the main window the following buttons can be used for filtering:

| Show cancelled             | Display cancelled nominations. Normally cancelled nominations are hidden. |
|----------------------------|---------------------------------------------------------------------------|
| *                          | Display all nominations (buys and sells).                                 |
| Buy                        | Display only the buy nominations.                                         |
| Sell                       | Display only the sell nominations.                                        |
| Baseload                   | Display the nominations for the baseload MTUs.                            |
| Peakload                   | Display the nominations for the peakload MTUs.                            |
| Off-PeakLoad               | Display the nominations for the off-peakload MTUs.                        |
| $\boldsymbol{\varepsilon}$ | Refresh the data on the page.                                             |

## 6 Markets

Through this screen, you can view, edit or submit your Orders to the system for various Delivery Days. Based on the profile of the user and the permissions granted, different type of Orders can be inserted and managed. The types of Orders are Priority Price taking (PPT), Block and Hybrid.

## 6.1 Markets Screen

+ Hybrid

To access the Markets form, select from menu the button.

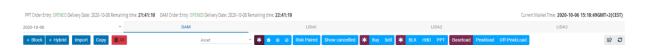

Figure 10: Markets window

In the screen you can view and manage the available Orders for only one Delivery Day (D) and one Market.

In the date field use the down arrow to select the desired Delivery Day from the calendar. Then select the DAM, LIDA1, LIDA2, LIDA3 buttons for the Day-Ahead Market and the Local Intraday Auctions 1, 2, and 3.

When you select the date, the following information is displayed on the first line:

- ✓ PPT The status and the remaining time till the gate closes for the selected Market
- ✓ DAM The status of the Gate for the DAM order entry and the remaining time till the gate closes

If you select LIDA1, LIDA2 or LIDA3, the same information is displayed respectively.

Insert a Priority Price Taking Order. Only certain "systemic" participants have the right to directly insert PPT Orders. Normal participants insert PPT Orders through the nomination process. A detailed description is give in chapter 6.2.1.
 Block
 Insert Block Orders. A detailed description is given in chapter 0.

Insert Hybrid Orders. A detailed description is given in chapter 6.2.6.

22/11/2019 Version: 1.0.0 Page: 21/57

**Import** Insert Orders from a file. A detailed description is given in chapter 6.3. Copy Copy displayed orders Paste Paste the copied orders (similar functionality to chapter 6.3) III All Delete all displayed orders Asset Filter the results by selecting the asset Display all Orders (remove all filters). Display the filled orders Display the non filled orders Display the partially filled orders Risk Paired Display the paired orders Show cancelled Display the cancelled Orders Display all Orders (remove all filters). Buy Display only the buy Orders. Sell Display only the sell Orders. \* Display all Orders (remove all filters). **BLK** Display the Bulk orders **HBD** Display the hybrid orders **PPT** Display the ppt orders Baseload Display the Orders for the baseload MTUs. Peakload Display the Orders for the peakload MTUs. Off-PeakLoad Display the Orders for the off-peakload MTUs. (c) Export the data in file. Press this button to refresh the data on the page.

If you click on a heading of the MTU, a new row will be displayed with MTU information

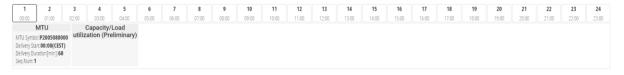

Figure 11: MTU Information

You can hide this information if you click one more time on the heading of the MTU.

If the user clicks on a MTU of an order, the information of the Asset will be reflected in a new row.

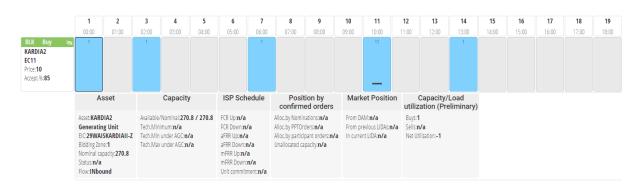

Figure 12: Asset Information

You can hide this information if you click one more time on any MTU of the order.

# 6.2 Order management

## 6.2.1 Priority Price Taking Orders

When you press the + PPT button the following fields are displayed in order to submit Priority Price Taking Orders into the system for a group of MTUs:

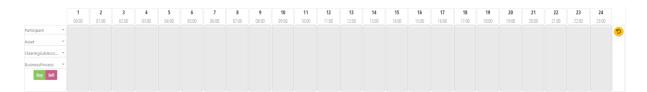

Figure 13: PPT order entry

| Participant                      | This field is displayed <b>ONLY for the OBO user</b> in order to                                                                                                    |
|----------------------------------|----------------------------------------------------------------------------------------------------|
|                                  | select the participant                                                                                                    |
| Asset                            | Use the down arrow to select the asset. Please keep in mind that once you select the asset and until you submit the order, the Orders of this asset only will be displayed on the screen. Additionally, the total available and unutilized information of the asset, will be reflected in every MTU. |
| Charles C. Is Assessed           | ,                                                                                                    |
| ClearingSubAccount               | Use the down arrow To select the clearing sub account.                                                                                                    |
| Business Process                 | Use the down arrow To select the business process.                                                                                                    |
| 1. Normal                        |                                                                                                    |
| <ol><li>Commissioning:</li></ol> | Order submitted by the TSO for Generating Units under                                                                                                    |
|                                  | Commissioning tests (new units).                                                                                                    |

22/11/2019 Version: 1.0.0 Page: 23/57

| 3. Testing:     | Order submitted by the TSO for registered Generating Units   |
|-----------------|--------------------------------------------------------------|
|                 | performing operating tests.                                  |
| 4. Mandat.Hydro | Order submitted by the TSO for Hydroelectric Generating      |
|                 | Units obliged to release quantities of water for irrigation, |
|                 | water supply and environmental reasons.                      |
| 5. CHP          | Order submitted by the DAPEEP for Dispatchable High-         |
|                 | Efficiency Co-generation Units.                              |
| 6. NOM_PPT      | Orders generated by ETSS WebTrader for Successful            |
|                 | Nominations (not be available to Users).                     |
| Buy             | Select this button to submit a Buy Order (absorb energy).    |
| Sell            | Select this button to submit a Sell Order (inject energy).   |

Once you have inserted all of the above fields and have selected the side of the Order, the following buttons are displayed in the MTU slots:

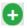

Select this button in order display the fields of volume and note of the MTU order as shown in the following figure:

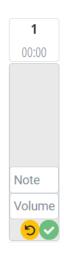

Figure 14: MTU fields

Insert the volume in MWh (mandatory field) and a note (optional field) and then press the check button to submit or the rollback button to cancel the insertion of the order.

After you have submitted an order, you can hover the mouse over an order. Then, the pencil and bin buttons appear.

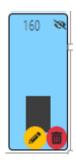

Figure 15: MTU actions

- You can edit your Order with the use of the pencil button
- You can delete (cancel) your Order with the use of the bin button
- Tou can also use the bin button to delete all ppt orders contained in the current row

### 6.2.2 Block Orders

When you press the + Block button the following fields are displayed in order to submit block Orders into the system for a group of MTUs:

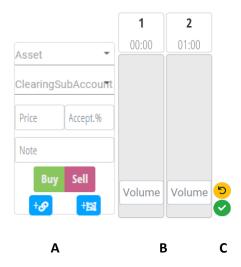

Figure 16: Block order insertion

Asset Use the down arrow \*\* to select the asset. Please keep in mind that once

you select the asset and until you submit the order, the Orders of this asset only will be displayed on the screen. Additionally, the total available and

unutilized information of the asset, will be reflected in every MTU.

ClearingSubAccount Use the down arrow To select the clearing subaccount.

Price Insert the price you want to buy or sell.

Acctp.% Insert the acceptance ratio of the order.

Note This is a free text field where you can insert comments.

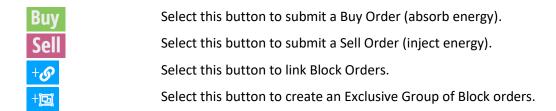

Linked Block Orders will be described in paragraph (6.2.3) and Exclusive Group of Block Orders in paragraph (0).

Once you have selected buy or sell side, a volume field appears in MTU slots (schema B in Figure 16Figure 16: Block order insertion) where you can insert the capacity you want to buy or sell and press the submission button (schema C in Figure 16) or the rollback button if you have changed your mind.

The Orders you have placed for the selected MTU is displayed similar to the following screenshot:

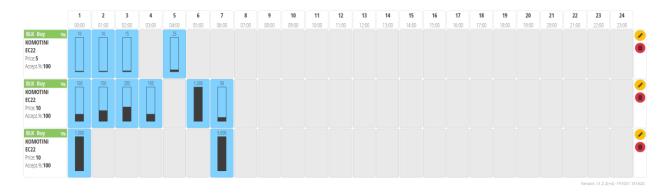

Figure 17: Block order display

You can edit your Order with the use of the pencil button

You can delete (cancel) your Order with the use of the bin button

## 6.2.3 Linked Block Orders

You can link Block Orders to create dependencies among them. When Block Orders are linked, the parent Block Order has to be executed before any child Block Order can be executed. In order for you to do this action you must follow the next steps:

- 1. First, you must have already inserted an Order which will be the parent Block Order.
- 2. Then, click on the edit 

  button on the Order you want to mark as a child Block

  Order.

3. Click on the link to parent button and check the corresponding button in the Block Order you want to mark as a parent.

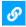

4. Then press the check obutton to submit your Linked Block Order.

A similar screen will be reflected as the following screenshot:

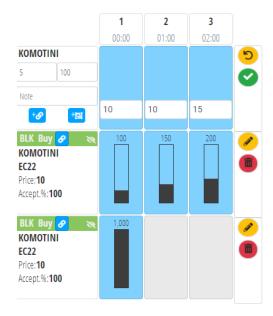

Figure 18: Linking Orders

It is not necessary to insert the child Block Order and then to edit it in order to link it to its parent. You can do the linking while inserting it in one step. Linked Orders will be connected with an orange colored arrow, where the tail of the arrow shows the parent and the nose shows the child Block Order:

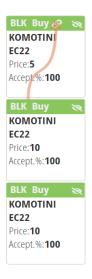

Figure 19: Linked Orders

前の国

Press this button if you want to break links.

### 6.2.4 Combination Orders

You can combine PPT or/and Hybrid orders to create a connection between two (2) orders in order to minimize the required margin. The combination can be done a) only with a pair of orders which must have opposite side, b) the buy side must be greater than the sell side and c) the orders must be placed in the same MTU and for the same subaccount. In order for you to do this action you must follow the next steps:

- 1. First, you must have already inserted opposite orders.
- 2. Then you must click on the green paper clip button on the first order you want to combine.
- 3. A blue paper clip button is displayed in the orders that can be combined. Choose the desired one and click on the button.
- 4. The system will combine the two orders and they will be marked with a black paper clip on their left corner. If the user overs the mouse over any of these orders, they will be both highlighted in yellow color.

A similar screen will be reflected as the following screenshot:

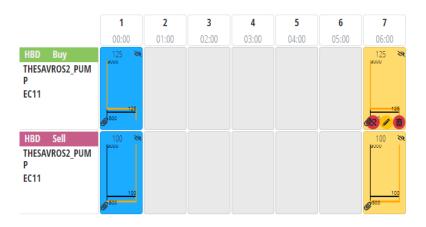

Figure 20: Combined Orders

8

Press this button twice if you want to break the combination

## 6.2.5 Exclusive Group Orders

You can group Block Orders in Exclusive Groups. The sum of the accepted ratios of the Block Orders cannot exceed 1. In the particular case, that the Block Orders have a minimum acceptance ratio (MAR) equal to 1, then at most one of the Blocks of the Exclusive Group can be accepted.

In order to group Block Orders you must follow the next steps:

- 1. First, you must have already inserted at least two (2) Block Orders.
- 2. Then, click on the edit 🕜 button on the right vertical side of the screen
- 3. Click on the group exclusively button and check the want to group. A similar screen to the following screenshot will be displayed:

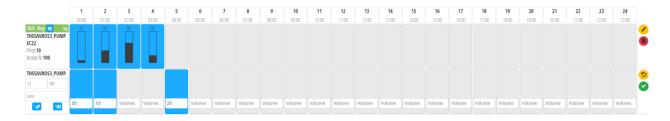

Figure 21: Grouping Orders

When you group the Orders you have chosen a colored vertical bar will be reflected on the Orders and a similar screen to the following screenshot will be displayed:

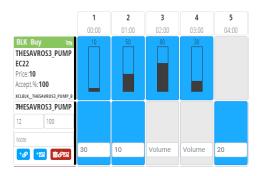

Figure 22: Grouping Orders

4. Then press the check button on the vertical right side of the screen to submit your grouping.

Different Exclusive Group of Block Orders will be shown with differently colored bars.

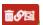

Press this button if you want to break links and remove an order from an Exclusive Group of Block Orders.

## 6.2.6 Hybrid Orders

By pressing + Hybrid button the following fields are displayed in order for you to submit Hybrid Orders into the system.

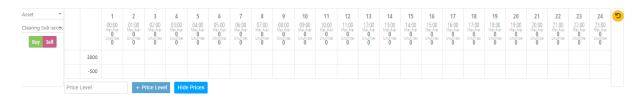

Figure 23: Hybrid Order Entry

Asset Use the down arrow \*\* to select the asset.

Buy Select this button to submit a Hybrid Buy Order

Sell Select this button to submit a Hybrid Sell Order

The limits of the Hybrid Orders for the selected market are displayed ([-500] – [3000]).

You can insert more price levels by inserting the price in the price level field and then pressing the + Price Level button.

You can hide the price levels by pressing the Hide Prices button.

Click on the trash button to remove a price level or the whole row

A similar screen to the following screenshot will appear:

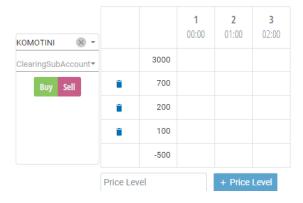

Figure 24: Hybrid Order Fields

Select "Buy" or "Sell" in order to activate the volume fields in MTU slots. Each MTU column will be a separate Order. Volume figures should be inserted for every price level and MTU.

The following message will appear to prompt you insert a volume price (it will be displayed in the lower limit for the Buy Orders and on the upper limit for the Sell Orders):

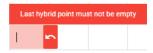

Figure 25: Hybrid Order Message

Once insertion in the desired price levels and volume in the MTU slots is done, press the check button to submit or the rollback (5) button to cancel the process.

If you press submit, a Hybrid order is displayed as a chart similar to the following screenshot:

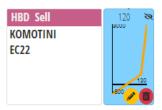

Figure 26: Hybrid Order

Once you have placed the Hybrid Order, you can 

edit or cancel 

with the use of the respectively buttons.

If you select the pencil button on the right vertical side of the Markets Window, you can edit your Orders in every MTU slot.

If you select the pencil button on the chart, you can edit the Order for the selected MTU.

If you select the trash button on the chart, you can delete the Order for the selected MTU.

# 6.3 Import file

For a massive automated insertion of Orders, there is a bulk option to insert data from an Excel file. The format of the Excel File is presented in Appendix I.

22/11/2019 Version: 1.0.0 Page: 31/57

- 1. Select the date for Delivery Day D. Please keep in mind that this date must be the same date with the one in the file.
- 2. Open the file with the Orders, select the area with the Orders you want to submit and copy data from the selected cells.
- 3. Press the Import button and in the window that appears paste the copied data inside the first field. You can also insert a comment for all of the Orders in the second field "Insert note for all Orders":

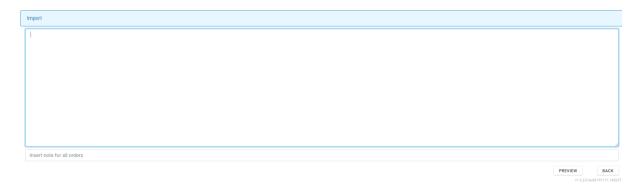

Figure 27: Import bulk Orders

PREVIEW

Once you have pasted the data, click on the Preview button and the results of the copied data will be reflected to a similar screen as the following screenshot:

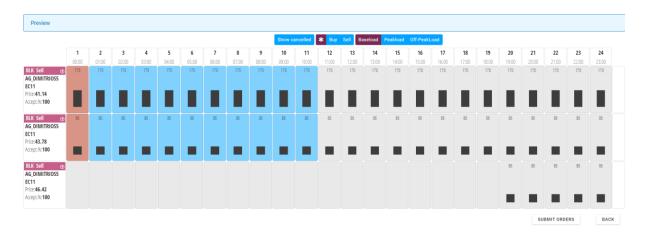

Figure 28: Bulk import preview

22/11/2019 Version: 1.0.0 Page: 32/57

These Orders have not been submitted to the system yet.

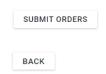

You can briefly check that the Orders were pasted and understood correctly and then press this button.

You may also press this button if you have changed your mind. This action will return you to the main window of the Markets.

After the submission of the Orders, the following table is activated with the following information:

## **Submit Order Results**

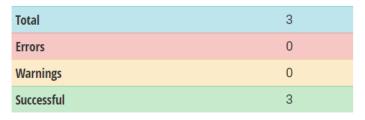

Figure 29: Bulk import results

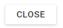

Press this button to close this form and you will be redirected to the DAM Markets where all your Orders for every MTU will be displayed, including the new ones.

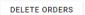

You can press this button to delete this bulk import.

## 7 Trades

In the Trades screen you can view and manage all the transactions that have been concluded from the Market Auctions. You must select one specific Delivery Day and either ALL or one of the four available markets (DAM, LIDA1, LIDA2 and LIDA3).

We separate the Orders in two main categories: The Buy Orders (B) for energy offtake and the Sell Orders (S) ) for energy delivery. Each trade is related to one Order, but some Orders may not produce a trade.

To access the Trades screen, select from the menu the

TRADES

button.

## 7.1 Trades Screen

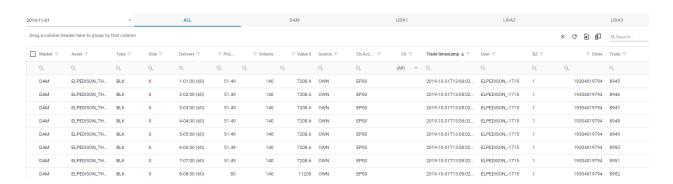

Figure 30: Trades Screen

#### 7.1.1 Trade screen columns

Market: The market where the trade is concluded.

Asset: The asset of the trade.

Type: The type of the related order (BLK, PPT, Hybrid).
Side: The side of the trade (B for Buy or S for Sell).
Delivery: The MTU that energy has to be delivered to/by.

Price: The price of the trade in euro (€) per megawatt hour (€/MWh).

Volume: The volume of the trade measured in MWh.

The value of the trade in euro (€). This is the amount due for buys or the amount Value:

receivable for sells.

Source: The following values reflects the source of the order:

• OWN for Orders submitted by the participant itself.

- TSO for Orders submitted by the TSO on behalf of the participant.
- HENEX for PPT Orders generated during the nomination process.

Clr. Account: The clearing subaccount.

Clr: This flag indicates that the transaction has not been cleared yet.

Trade

timestamp:

The date and time of the executed Trade.

User: The user who inserted the related Order. BZ: The bidding zone of the asset of the trade.

Order: The order id of the related order.

Trade: The id of the trade in the system.

At the bottom of the screen, you can see an aggregation line with the total number of trades and the total volume.

Count: 144 Sum: 15604.800

Figure 31: Aggregation line

### 7.1.2 Trade screen functionalities

Drag a column header here to group by that column. Use this feature to display data in groups

- X Use this button to reset the filtering and the grouping you may have performed.
- Use this button to refresh the data of the displayed info.
  When you press this button you can export the displayed data, in an excel file with two
  (2) options:
- Export all data: The data that you see in this form will be exported to an excel file

  Only the selected rows: Only the selected columns will be copied
- When you press this button the following pop up window appears from which you can drag and drop into the form the columns you want to display or hide:

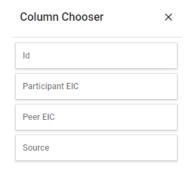

Figure 32: Column Chooser

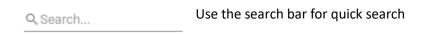

Sorting (ascending or descending) is available in every column by clicking on the heading of the row.

Filtering can be performed by pressing the = icon

| Q                 | Beneath the row with the headings of the columns, you can use the magnifier to choose |                                                                 |  |
|-------------------|---------------------------------------------------------------------------------------|-----------------------------------------------------------------|--|
|                   | one of the following search filter:                                                   |                                                                 |  |
| abc               | Contains:                                                                             | Insert the data that is contained in column's data              |  |
| abe               | Does not contain:                                                                     | Insert the data that is NOT contained in column's data          |  |
| abc               | Starts with:                                                                          | Insert the data that starts with                                |  |
| a <mark>bc</mark> | Ends with:                                                                            | Insert the data that ends with                                  |  |
| =                 | Equals:                                                                               | Insert the data that is contained exactly in column's data      |  |
| #                 | Does not equal:                                                                       | Insert the data that you want to exclude from your search       |  |
| Q                 | Reset:                                                                                | Choose this option to reset your filters in the selectec column |  |
| •                 |                                                                                       | If you don't have the magnifier button, you can press the down  |  |
|                   |                                                                                       | arrow and filter by name                                        |  |

Screen settings are saved and restored when you visit ETSS Web Trader again. However, settings are stored on the browser and not on a user area in the system. If you use a different PC or browser, then you will see the default settings again.

# 8 Registrations

OTC bilateral contracts between Market Participants have to be registered and nominated in the Day Ahead Market, under the provisions of current regulation. Using the Registration functionality, you can overview/add/edit/accept/withdraw bilateral OTC contracts.

Active registrations will be used by the system to calculate the Net Delivery Positions that are going to be used in the nomination process.

To access the Registrations form, select from menu the

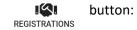

# 8.1 The registration screen

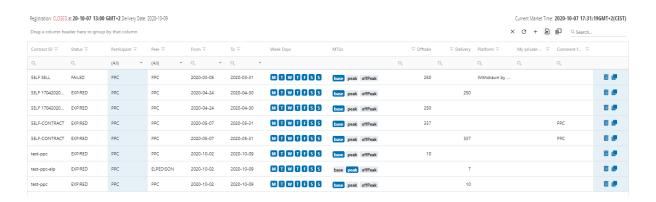

Figure 33: Registrations Screen

#### 8.1.1 Registrations displayed columns

The following columns are displayed:

Contract: This ID code is given by both counterparties and is used to distinguish similar

contracts.

Status: The status of the contract:

Active: The contract is active.

Pending: The contract waits for the counterparty to accept it.

Withdrawn: The contract has been withdrawn. Cancelled: The contract has been cancelled.

Failed: The contracts has failed if no one has accepted it.

Expired: The contract has expired.

Rejected: The contract has been rejected. Confirmed: The contract has been confirmed. Participant: The ID of the participant

Peer: The name of the counterparty

From: The date from which the contract will be enabled

To: The last day the contract is active

Week Days: The days of the week where the contract will be applied

MTUs: The MTUs of the contract

Offtake: The volume that has to be sold (in MWh)

Delivery: The volume that has to be delivered (in MWh)

Platform: When contract status changes by system actions, an explanation is shown

here

My Private Note: A private comment of the contract for the user that has inserted it

Comment for Peer: A comment of the contract that can be seen by the peer

Id: The registration ID

Participant EIC: The EIC code of the participant

Peer EIC: The EIC code of the peer Source: The registration source.

### 8.1.2 Main screen functionality

You can use the following features:

X Use this button to reset the filtering and the grouping you may have performed.

O Use this button to refresh the data of the displayed info.

Use this button to add a new contract. The displayed fields are elaborated in +

section 8.2.

When you press this button you can export the displayed data, in an excel file

with two (2) options:

Export all data: The data that you see in this form will be exported in .xls file

Only the selected rows: Only the selected columns will be copied

When you press this button the following pop up window appears from which you can drag and drop into the form the columns you want to display or hide:

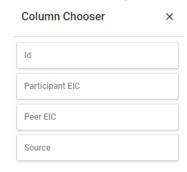

Figure 34: Column Chooser

Q Search...

Use the search bar for quick search

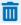

駉

釦

Use the recycle bin button to delete the record

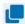

Use the copy button to copy/clone a contract. When you press this button a new record is displayed on the screen with the same name of the contract you have copied followed by \_copy. You must give a new name, make all the changes you want and press the SAVE CONTRACT button or you can aboard by pressing the CANCEL button.

Sorting (ascending or descending) is available in every column by clicking on the Column Header.

Filtering can be performed by pressing icon

Repeath the row with the headings of the columns, you can use the ma

Beneath the row with the headings of the columns, you can use the magnifier to choose one of the following search filter:

Contains: Insert the data that is contained in column's data

Does not contain: Insert the data that is NOT contained in column's data

Starts with: Insert the data that starts with Ends with: Insert the data that ends with

Equals: Insert the data that is contained exactly in column's data
 Does not equal: Insert the data that you want to exclude from your search
 Reset: Choose this option to reset your filters in the selectec column

If you don't have the magnifier button, you can press the down

arrow and filter by name

#### 8.2 Add an OTC contract

When user presses the icon + the following form is displayed in order to add a new bilateral contract:

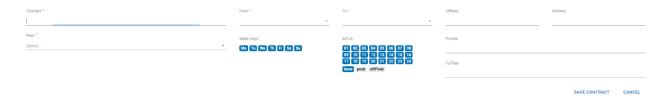

Figure 35: Add new contract

Contract: Insert the contract ID.

Peer: Press the down arrow to select the participant you want to conduct the

contract.

From: Insert the date from which the contract will be enabled. Under the current

Trading Rulebook, you will not be allowed to insert contracts that have already

started to produce net delivery position (obligations).

22/11/2019 Version: 1.0.0 Page: 39/57

To: Insert the expiration date of the contract.

Week Days: Select the days of the week.

MTUs: Select the Market Time Units with one of the following ways:

1<sup>st</sup>: base Automatically selects all MTUs.

2<sup>nd</sup>: peak Automatically selects the peak hours for the MTU's.

3<sup>rd</sup>: off Peak Automatically selects the off-peak hours for the MTU's.

4<sup>th</sup>: You can select the MTUs by clicking on them.

For the days that summer time changes to winter time, MTU 3 will produce net

delivery positions for 2 MTUs (02:00 CEST and 02:00 CET)

Offtake: Insert the volume you have to buy in MWh
Delivery: Insert the volume you have to deliver in MWh

Private: Insert a private comment

To Peer: Insert a comment for the peer

SAVE Click to save your contract

CONTRACT:

CANCEL: Click to cancel your contract

Once you have saved your registration, the new contract is reflected on the screen and you have 2 options:

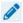

You can choose the pen to edit your contract

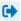

You can choose the right arrow to withdraw your contract

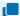

You can choose the copy button to copy/clone your contract

If you are the peer, in the registrations menu you will be able to see your pending contracts with the following symbols:

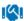

When you press this button a confirmation pop up window appears:

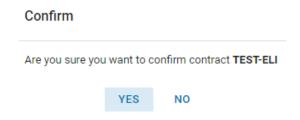

Figure 36: Confirmation message

8

When you press this button a confirmation pop up window appears:

Reject

Are you sure you want to reject contract XSDDD-ERETTT?

YES NO

Figure 37: Confirmation message

### 9 Resources

In the Resources screen info is displayed, based on the user profile, about your clearing subaccounts, reference prices, assets, target markets, market gates, bidding zones and balancing areas from the main window, by clicking on the button

## 9.1 Clearing Subaccounts

The first tab CLEARING SUBACCOUNTS displays information about your clearing subaccounts, as it is showed in the following screen:

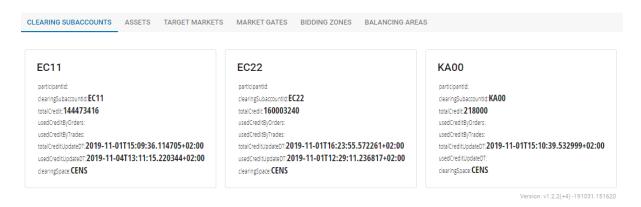

Figure 38: Clearing Subaccounts / Resources window

#### 9.2 Refernce Prices

The second tab Reference Prices displays the clearing reference prices per MTU that will be used for credit limit calculations of priceless orders.

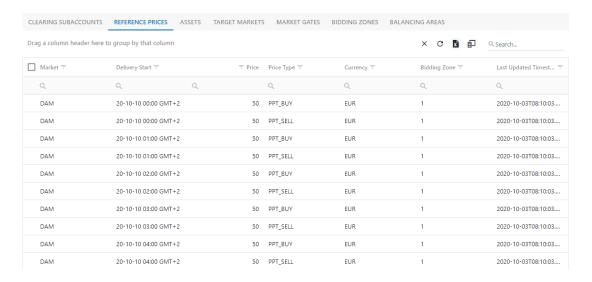

Figure 39: Clearing Subaccounts / Resources window

#### 9.3 Assets

The third tab ASSETS, displays the information about your assets, as it is showed in the following screen:

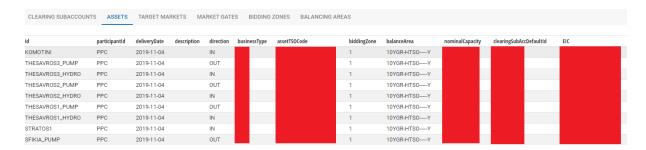

Figure 40: Assets window

## 9.4 Target Markets

The fourth tab TARGET MARKETS displays information about the markets where you have access, as it is showed in the following screen:

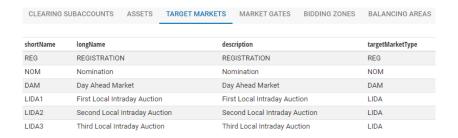

Figure 41: Target Markets window

#### 9.5 Market Gates

The fifth tab MARKET GATES displays the datetime for specific actions, as it is showed in the following screen:

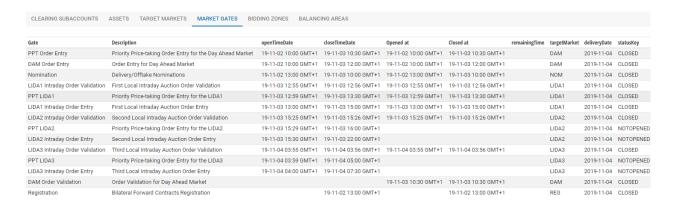

Figure 42: Market Gates window

# 9.6 Bidding Zones

The sixth tab BIDDING ZONES displays the largest geographical areas within which energy can be exchanged without capacity allocation, as it is showed in the following screen:

22/11/2019 Version: 1.0.0 Page: 44/57

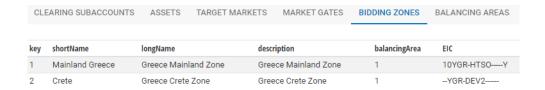

Figure 43: Bidding zones window

# 9.7 Balancing Areas

The last tab BALANCING AREAS, displays the Balancing areas that are defined in the system, as it is showed in the following screen:

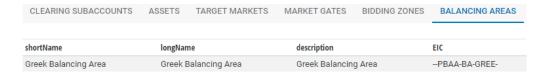

Figure 44: Balancing areas window

## 10 User information

You can display info about your account from the main window, by clicking on the button

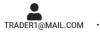

The following information is displayed:

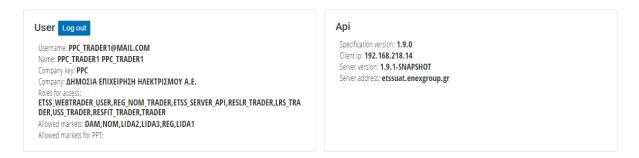

Figure 45: User information window

In the first table user info is displayed

Logoff the trading platform Log out Your registered name Username Name Your account/username Company Key The company short name Company The full name of the company Roles The roles you have in this platform **Allowed Markets** The markets you are allowed to participate Allowed markets for PPT The markets you are allowed to participate with PPT orders

In the second table API info is displayed

Specification version The current version Client ip The ip address

Server version The version of the server
Server address The ip address of the server

# 11 Appendix I: Sample input structures

Tab-delimited structures may be used for bulk submission of Hybrid and Block Orders and also for bulk submission of Nomination schedules. The following are illustrative examples of input structures for each input category supported by ETSS Web-Trader. Header descriptions for each template file are also provided. Sample input structures in the form of Excel files are provided on request by EnEx-Member-Support@enexgroup.gr.

#### **Block Orders template (Normal Orders)**

| submitUId | assetId  | assetEICCode | participantId | participant<br>EICCode | currency | targetMarket | orderType | side | clearingSub<br>AccountId | business<br>ProcessKey | external<br>OrderId |       | blkAcceptanc<br>eRatio | bikMTUs                                                                                                    | blkExclusive<br>GroupId | blkRelation<br>Type | blkParent<br>SubmitUlds | blkLinked<br>Parentids |  |
|-----------|----------|--------------|---------------|------------------------|----------|--------------|-----------|------|--------------------------|------------------------|---------------------|-------|------------------------|----------------------------------------------------------------------------------------------------|-------------------------|---------------------|-------------------------|------------------------|--|
| B110001   | ASSET_ID |              | PARTY_ID      |                        | EUR      | DAM          | вік       | s    | SUBACCOUNT_ID            | 0                      |                     | 41.14 | 100                    | 2018-01-20T00:00+01:00@60@170 2018-01- 20T01:00+01:00@60@170 2018-01-20T02:00+01:00@60@170 2018-01- 20T03:00+01:00@60@170 2018-01-20T02:00+01:00@60@170 2018-01- 20T05:00+01:00@60@170 2018-01-20T06:00+01:00@60@170 2018-01- 20T07:00+01:00@60@170 2018-01-20T08:00+01:00@60@170 2018-01- 20T09:00+01:00@60@170 2018-01-20T10:00+01:00@60@170 2018-01- 20T011:00+01:00@60@170 2018-01-20T110:00+01:00@60@170 2018-01- 20T110:00+01:00@60@170 2018-01-20T110:00+01:00@60@170 2018-01- 20T113:00+01:00@60@170 2018-01-20T14:00+01:00@60@170 2018-01- 20T15:00+01:00@60@170 2018-01-20T14:00+01:00@60@170 2018-01- 20T15:00+01:00@60@170 2018-01-20T14:00+01:00@60@170 2018-01- 20T19:00+01:00@60@170 2018-01-20T14:00+01:00@60@170 2018-01- 20T19:00+01:00@60@170 2018-01-20T00+01:00@60@170 2018-01- 20T19:00+01:00@60@170 2018-01-20T2:00+01:00@60@170 2018-01- 20T121:00+01:00@60@170 2018-01-20T22:00+01:00@60@170 2018-01- 20T212:00+01:00@60@170 2018-01-20T22:00+01:00@60@170 2018-01- 20T23:00+01:00@60@170 |                         | N                   |                         |                        |  |
| В110002   | ASSET_ID |              | PARTY_ID      |                        | EUR      | DAM          | BLK       | S    | SUBACCOUNT_ID            | 0                      |                     | 43.78 | 100                    | 2018-01-20T00:00+01:00@60@86 2018-01- 20T01:00+01:00@60@86 2018-01-20T02:00+01:00@60@86 2018-01- 20T03:00+01:00@60@86 2018-01-20T04:00+01:00@60@86 2018-01- 20T03:00+01:00@60@86 2018-01-20T06:00+01:00@60@86 2018-01- 20T07:00+01:00@60@86 2018-01-20T08:00+01:00@60@86 2018-01- 20T0709:00+01:00@60@86 2018-01-20T10:00+01:00@60@86 2018-01- 20T11:00+01:00@60@86 2018-01-20T12:00+01:00@60@86 2018-01- 20T115:00+01:00@60@86 2018-01-20T14:00+01:00@60@86 2018-01- 20T15:00+01:00@60@86 2018-01-20T14:00+01:00@60@86 2018-01- 20T15:00+01:00@60@86 2018-01-20T18:00+01:00@60@86 2018-01- 20T17:00+01:00@60@86 2018-01-20T18:00+01:00@60@86 2018-01- 20T179:00+01:00@60@86 2018-01-20T18:00+01:00@60@86 2018-01- 20T19:00+01:00@60@86 2018-01-20T18:00+01:00@60@86 2018-01- 20T19:00+01:00@60@86 2018-01-20T12:00+01:00@60@86 2018-01- 20T21:00+01:00@60@86 2018-01-20T22:00+01:00@60@86 2018-01- 20T23:00+01:00@60@86 2018-01-20T22:00+01:00@60@86 2018-01-                                                     |                         | N                   |                         |                        |  |
| B110003   | ASSET_ID |              | PARTY_ID      |                        | EUR      | DAM          | BLK       | s    | SUBACCOUNT_ID            | 0                      |                     | 46.42 | 100                    | 2018-01-20T19:00+01:00@60@86 2018-01-<br>20T20:00+01:00@60@86 2018-01-20T21:00+01:00@60@86 2018-01-<br>20T22:00+01:00@60@86 2018-01-20T23:00+01:00@60@86                                                                                                    |                         | N                   |                         |                        |  |

22/11/2019 Version: 1.0.0 Page: 47/57

### **Block Orders template (Linked Orders)**

| submitUId | assetId  | assetEICCode |          | participant<br>EICCode | currency | targetMarket | orderType | side | clearingSub<br>AccountId | business<br>ProcessKey |       | blkAcceptanc<br>eRatio | bikMTUs                                                                                                    | blkExclusive<br>GroupId | blkRelation<br>Type | blkParent<br>SubmitUlds | blkLinked<br>Parentids | notes |
|-----------|----------|--------------|----------|------------------------|----------|--------------|-----------|------|--------------------------|------------------------|-------|------------------------|----------------------------------------------------------------------------------------------------|-------------------------|---------------------|-------------------------|------------------------|-------|
| B220001   | ASSET_ID |              | PARTY_ID |                        | EUR      | DAM          | BLK       | S    | SUBACCOUNT_ID            | 0                      | 47.84 | 100                    | 2018-01-20T00:00+01:00@60@170 2018-01- 20T01:00+01:00@60@170 2018-01-20T02:00+01:00@60@170 2018-01- 20T03:00+01:00@60@170 2018-01-20T02:00+01:00@60@170 2018-01- 20T05:00+01:00@60@170 2018-01-20T06:00+01:00@60@170 2018-01- 20T07:00+01:00@60@170 2018-01-20T06:00+01:00@60@170 2018-01- 20T07:00+01:00@60@170 2018-01-20T10:00+01:00@60@170 2018-01- 20T07:00+01:00@60@170 2018-01-20T12:00+01:00@60@170 2018-01- 20T13:00+01:00@60@170 2018-01-20T12:00+01:00@60@170 2018-01- 20T15:00+01:00@60@170 2018-01-20T16:00+01:00@60@170 2018-01- 20T15:00+01:00@60@170 2018-01-20T16:00+01:00@60@170 2018-01- 20T15:00+01:00@60@170 2018-01-20T18:00+01:00@60@170 2018-01- 20T15:00+01:00@60@170 2018-01-20T18:00+01:00@60@170 2018-01- 20T15:00+01:00@60@170 2018-01-20T20:00+01:00@60@170 2018-01- 20T23:00+01:00@60@170 2018-01-20T22:00+01:00@60@170 2018-01- 20T23:00+01:00@60@170                                                                                                    |                         | N                   |                         |                        |       |
| B220002   | ASSET_ID |              | PARTY_ID |                        | EUR      | DAM          | вік       | S    | SUBACCOUNT_ID            | 0                      | 43.78 | 100                    | 2018-01-20700:00+01:00@60@86 2018-01-20702:00+01:00@60@86 2018-01-20703:00+01:00@60@86 2018-01-20702:00+01:00@60@86 2018-01-20702:00+01:00@60@86 2018-01-20703:00+01:00@60@86 2018-01-20706:00+01:00@60@86 2018-01-20706:00+01:00@60@86 2018-01-20707:00+01:00@60@86 2018-01-20707:00+01:00@60@86 2018-01-20709:00+01:00@60@86 2018-01-20709:00+01:00@60@86 2018-01-20709:00+01:00@60@86 2018-01-20709:00+01:00@60@86 2018-01-20719:00+01:00@60@86 2018-01-20719:00+01:00@60@86 2018-01-20719:00+01:00@60@86 2018-01-20719:00+01:00@60@86 2018-01-20719:00+01:00@60@86 2018-01-207199:00+01:00@60@86 2018-01-2071999:00+01:00@60@86 2018-01-20719999:00+01:00@60@86 2018-01-207199999986 2018-01-2071999999986 2018-01-207199986 2018-01-207199999999986 2018-01-20719999999999986 2018-01-2071999999999999999999999999999999999999 |                         | L                   | B220001                 |                        |       |
| B220003   | ASSET_ID |              | PARTY_ID |                        | EUR      | DAM          | BLK       | S    | SUBACCOUNT_ID            | 0                      | 46.42 | 100                    | 2018-01-20T19:00+01:00@60@86 2018-01-<br>20T20:00+01:00@60@86 2018-01-20T21:00+01:00@60@86 2018-01-<br>20T22:00+01:00@60@86 2018-01-20T23:00+01:00@60@86                                                                                                    |                         | L                   | B220002                 |                        |       |

22/11/2019 Version: 1.0.0 Page: 48/57

## **Block Orders template (Linked Orders)**

| submitUld | assetId  | assetEICCode | participantId | participant | currency | targetMarket | orderType | side | clearingSub   | business   | external | blkPrice | blkAcceptanc | blkMTUs                                                                                                    | blkExclusive          | blkRelation | blkParent  | blkLinked | notes |
|-----------|----------|--------------|---------------|-------------|----------|--------------|-----------|------|---------------|------------|----------|----------|--------------|----------------------------------------------------------------------------------------------------|-----------------------|-------------|------------|-----------|-------|
|           |          |              |               | EICCode     |          |              |           |      | AccountId     | ProcessKey | OrderId  |          | eRatio       |                                                                                                    | GroupId               | Туре        | SubmitUlds | Parentids |       |
| B440001   | ASSET_ID |              | PARTY_ID      |             | EUR      | DAM          | вік       | s    | SUBACCOUNT_ID | 0          |          | 45.      | 8 100        | 2018-01-20T06:00+01:00@60@342 2018-01-20T07:00+01:00@60@342 2018-01-20T07:00+01:00@60@342 2018-01-20T07:00+01:00@60@342 2018-01-20T07:00+01:00@60@342 2018-01-20T11:00+01:00@60@342 2018-01-20T11:00+01:00@60@342 2018-01-20T11:00+01:00@60@342 2018-01-20T13:00+01:00@60@342 2018-01-20T13:00+01:00@60@342 2018-01-20T15:00+01:00@60@342 2018-01-20T15:00+01:00@60@342 2018-01-20T17:00+01:00@60@342 2018-01-20T17:00+01:00@60@342 2018-01-20T17:00+01:00@60@342 2018-01-20T17:00+01:00@60@342 2018-01-20T12:00+01:00@60@342 2018-01-20T12:00+01:00@60@342 2018-0 | EXCLUSIVE_20180120_01 | E           |            |           |       |
| B440002   | ASSET_ID |              | PARTY_ID      |             | EUR      | DAM          | вік       | S    | SUBACCOUNT_ID | 0          |          | 45.      | 8 100        | 2018-01-20T12:00+01:00@60@342 2018-01-<br>20T13:00+01:00@60@342 2018-01-20T14:00+01:00@60@342 2018-01-<br>20T15:00+01:00@60@342 2018-01-20T16:00+01:00@60@342 2018-01-<br>20T17:00+01:00@60@342 2018-01-20T18:00+01:00@60@342 2018-01-<br>20T19:00+01:00@60@342 2018-01-20T2:00+01:00@60@342 2018-01-<br>20T21:00+01:00@60@342 2018-01-20T2:00+01:00@60@342 2018-01-<br>20T21:00+01:00@60@342 2018-01-20T2:00+01:00@60@342 2018-01-<br>20T23:00+01:00@60@342                                                                                                    | EXCLUSIVE_20180120_01 | E           |            |           |       |
| B440003   | ASSET_ID |              | PARTY_ID      |             | EUR      | DAM          | BLK       | s    | SUBACCOUNT_ID | 0          |          | 45.      | 8 100        | 2018-01-20T14:00+01:00@60@342 2018-01-<br>20T15:00+01:00@60@342 2018-01-20T16:00+01:00@60@342 2018-01-<br>20T17:00+01:00@60@342 2018-01-20T18:00+01:00@60@342 2018-01-<br>20T19:00+01:00@60@342 2018-01-20T20:00+01:00@60@342 2018-01-<br>20T21:00+01:00@60@342                                                                                                    | EXCLUSIVE_20180120_01 | E           |            |           |       |
| B440004   | ASSET_ID |              | PARTY_ID      |             | EUR      | DAM          | BLK       | S    | SUBACCOUNT_ID | 0          |          | 45.      | 8 100        | 2018-01-20T08:00+01:00@60@170 2018-01-<br>20T09:00+01:00@60@170 2018-01-20T10:00+01:00@60@170 2018-01-<br>20T11:00+01:00@60@170 2018-01-20T12:00+01:00@60@170 2018-01-<br>20T13:00+01:00@60@170 2018-01-20T14:00+01:00@60@170 2018-01-<br>20T15:00+01:00@60@170 2018-01-20T18:00+01:00@60@170 2018-01-<br>20T17:00+01:00@60@170 2018-01-20T18:00+01:00@60@170 2018-01-<br>20T19:00+01:00@60@170 2018-01-20T18:00+01:00@60@170 2018-01-<br>20T19:00+01:00@60@170 2018-01-20T20:00+01:00@60@170 2018-01-<br>20T21:00+01:00@60@170 2018-01-20T22:00+01:00@60@170 2018-01-<br>20T23:00+01:00@60@170                                                                                                    | EXCLUSIVE_20180120_01 | E           |            |           |       |
| B440005   | ASSET_ID |              | PARTY_ID      |             | EUR      | DAM          | BLK       | s    | SUBACCOUNT_ID | 0          |          | 45.      | 8 100        | 2018-01-20T14:00+01:00@60@170 2018-01-<br>20T15:00+01:00@60@170 2018-01-20T16:00+01:00@60@170 2018-01-<br>20T17:00+01:00@60@170 2018-01-20T18:00+01:00@60@170 2018-01-<br>20T19:00+01:00@60@170 2018-01-20T20:00+01:00@60@170 2018-01-<br>20T21:00+01:00@60@170 2018-01-20T22:00+01:00@60@170 2018-01-<br>20T23:00+01:00@60@170 2018-01-20T22:00+01:00@60@170 2018-01-<br>20T23:00+01:00@60@170                                                                                                    | EXCLUSIVE_20180120_01 | E           |            |           |       |
| B440006   | ASSET_ID |              | PARTY_ID      |             | EUR      | DAM          | BLK       | s    | SUBACCOUNT_ID | 0          |          | 45.      | 8 100        | 2018-01-20T15:00+01:00@60@170 2018-01-<br>20T16:00+01:00@60@170 2018-01-20T17:00+01:00@60@170 2018-01-<br>20T18:00+01:00@60@170 2018-01-20T19:00+01:00@60@170 2018-01-<br>20T20:00+01:00@60@170                                                                                                    | EXCLUSIVE_20180120_01 | Е           |            |           |       |
| B440007   | ASSET_ID |              | PARTY_ID      |             | EUR      | DAM          | BLK       | s    | SUBACCOUNT_ID | 0          |          | 45.      | 8 100        | 2018-01-20T00:00+01:00@60@342 2018-01-<br>20T01:00+01:00@60@342 2018-01-20T02:00+01:00@60@342 2018-01-<br>20T03:00+01:00@60@342                                                                                                    | EXCLUSIVE_20180120_02 | E           |            |           |       |

22/11/2019 Version: 1.0.0 Page: 49/57

| submitUld | assetId  | assetEICCode | participantId | participant<br>EICCode | currency | targetMarket | orderType | side | clearingSub<br>AccountId | business<br>ProcessKey | blkPrice | blkAcceptanc<br>eRatio | bikMTUs                                                                                                    | blkExclusive<br>GroupId | blkRelation<br>Type | blkParent<br>SubmitUlds | blkLinked no<br>ParentIds | tes |
|-----------|----------|--------------|---------------|------------------------|----------|--------------|-----------|------|--------------------------|------------------------|----------|------------------------|----------------------------------------------------------------------------------------------------|-------------------------|---------------------|-------------------------|---------------------------|-----|
| B440008   | ASSET_ID |              | PARTY_ID      |                        | EUR      | DAM          | BLK       | s    | SUBACCOUNT_ID            | 0                      | 45.8     | 100                    | 2018-01-20T00:00+01:00@60@342 2018-01-<br>20T01:00+01:00@60@342 2018-01-20T02:00+01:00@60@342                                                                                                    | EXCLUSIVE_20180120_02   | E                   |                         |                           |     |
| B440009   | ASSET_ID |              | PARTY_ID      |                        | EUR      | DAM          | BLK       | s    | SUBACCOUNT_ID            | 0                      | 45.8     | 100                    | 2018-01-20T00:00+01:00@60@342 2018-01-20T01:00+01:00@60@342                                                                                                    | EXCLUSIVE_20180120_02   | E                   |                         |                           |     |
| B440010   | ASSET_ID |              | PARTY_ID      |                        | EUR      | DAM          | BLK       | s    | SUBACCOUNT_ID            | 0                      | 45.8     | 100                    | 2018-01-20T00:00+01:00@60@170 2018-01-<br>20T01:00+01:00@60@170 2018-01-20T02:00+01:00@60@170                                                                                                    | EXCLUSIVE_20180120_02   | E                   |                         |                           |     |
| B440011   | ASSET_ID |              | PARTY_ID      |                        | EUR      | DAM          | BLK       | s    | SUBACCOUNT_ID            | 0                      | 45.8     | 100                    | 2018-01-20T00:00+01:00@60@170 2018-01-20T01:00+01:00@60@170                                                                                                    | EXCLUSIVE_20180120_02   | E                   |                         |                           |     |
| B440012   | ASSET_ID |              | PARTY_ID      |                        | EUR      | DAM          | BLK       | s    | SUBACCOUNT_ID            | 0                      | 45.8     | 100                    | 2018-01-20T00:00+01:00@60@170                                                                                                    | EXCLUSIVE_20180120_02   | E                   |                         |                           |     |
| B110002   | ASSET_ID |              | PARTY_ID      |                        | EUR      | DAM          | BLK       | s    | SUBACCOUNT_ID            | 0                      | 43.78    | 100                    | 2018-01-20T00:00+01:00@60@86 2018-01-20T01:00+01:00@60@86 2018-01-20T01:00+01:00@60@86 2018-01-20T01:00+01:00@60@86 2018-01-20T01:00+01:00@60@86 2018-01-20T03:00+01:00@60@86 2018-01-20T05:00+01:00@60@86 2018-01-20T05:00+01:00@60@86 2018-01-20T05:00+01:00@60@86 2018-01-20T05:00+01:00@60@86 2018-01-20T05:00+01:00@60@86 2018-01-20T05:00+01:00@60@86 2018-01-20T05:00+01:00@60@86 2018-01-20T12:00+01:00@60@86 2018-01-20T11:00+01:00@60@86 2018-01-20T11: |                         | N                   |                         |                           |     |
| B110003   | ASSET_ID |              | PARTY_ID      |                        | EUR      | DAM          | BLK       | s    | SUBACCOUNT_ID            | 0                      | 46.42    | 100                    | 2018-01-20T19:00+01:00@60@86 2018-01-<br>20T20:00+01:00@60@86 2018-01-20T21:00+01:00@60@86 2018-01-<br>20T22:00+01:00@60@86 2018-01-20T23:00+01:00@60@86                                                                                                    |                         | N                   |                         |                           |     |

22/11/2019 Version: 1.0.0 Page: 50/57

## **Block Orders Header Description**

| Field Name           | Field Description                                                                                                    |
|----------------------|----------------------------------------------------------------------------------------------------|
| submitUId            | String (Required/Nullable). A unique Id in the batch of orders.                                                                                                    |
| assetId              | String (Required/Nullable). The Asset ID sought, as stored in HEnEx ETSS, for which the Orders are submitted. Either assetId or assetEICCode must be submitted.                                                                                                    |
| assetEICCode         | String (Required/Nullable). The Asset EIC Code sought, as stored in HEnEx ETSS, for which the Orders are submitted. Either assetId or assetEICCode must be submitted.                                                                                                  |
| participantId        | String (Required/Nullable). The Participant ID as stored in HEnEx ETSS.                                                                                                    |
| participantEICCode   | String (Required/Nullable). The Participant EIC Code sought, as stored in HEnEx ETSS, for which the Orders are submitted. Either participantId or participantEICCode must be submitted.                                                                                |
| currency             | String (Required). The currency code (ISO 4217) of money amounts. Currently 'EUR'.                                                                                                    |
| targetMarket         | String (Required). Enum: NOM, DAM, REG, LIDA1, LIDA2, LIDA3. NOM for 'Nominations', DAM for 'Day-Ahead Market', REG for 'Registration', LIDA1 for Local Intraday Market 1, LIDA2 for Local Intraday Market 3                                                           |
| orderType            | String (Required). Enum: PPT, BLK, HBD, NOM. NOM for Orders submitted for Nominations, BLK for limit price Block Order, HBD for Hybrid Order, PPT for Priority Price Taking Order.                                                                                     |
| side                 | String (Required). Enum: B, S. B for buying/offtake Order, S for selling/Delivery Order.                                                                                                    |
| clearingSubAccountId | String (Nullable). The Clearing Subaccount. When indicated, a valid Clearing SubAccount. If not specified, either the 'clearingSubAccDefault' (default clearing subaccount assigned to asset) or clearingSubPrtDefault (clearing sub-account assigned to participant). |
| businessProcessKey   | String (Required). Enum: 0, 1, 2, 3, 4. Asset business process indicator. 0 for Normal operation. 1 for Commissioning. 2 for Testing. 3 for Mandatory Hydro. 4 for CHP.                                                                                                |
| externalOrderId      | String (Nullable). The order id of an external system. Participant/User may enter an OrderID of its own system.                                                                                                    |
| blkPrice             | Number <doubleprecision>, Default: 0.0, The price of the order. Specific to orderType='BLK'.</doubleprecision>                                                                                                    |
| blkAcceptanceRatio   | Number <doubleprecision>, Default: 100, Acceptance ratio % of the order (6 decimals). Specific to orderType='BLK'.</doubleprecision>                                                                                                    |
| blkMTUs              | Array of objects. An array of volumes(capacity/load) for the 'BLK' order.                                                                                                    |
| blkExclusiveGroupId  | String (Nullable). Default: Null. 'Exclusive block' group's common UID. Specific to orderType='BLK' and blkRelationType='E'.                                                                                                    |

22/11/2019 Version: 1.0.0 Page: 51/57

| Field Name          | Field Description                                                                                                    |
|---------------------|----------------------------------------------------------------------------------------------------|
| blkRelationType     | String (Nullable). Default: Null. Enum: N, E, L. The relation with the other members of the same linkedGroupld. (Valid for orderType='blk' & orderMode='market'). For orderType='BLK' if blkRelationType=Null the NORMAL type will be used. * "N" for NORMAL standalone, or parent BLOCK orders. * "E" for EXCLUSIVE BLOCK orders in the same blkLinkedGroupld. * "L" for LINKED, i.e. the children of parent/child related BLOCK orders. |
| blkParentSubmitUlds | Array of strings.                                                                                                    |
| blkLinkedParentIds  | Array of integers <int64>. Default: Null. The array of parent orderlds when blkRelationType is 'L'. An order can have multiple parents.</int64>                                                                                                    |
| notes               | String (Nullable). Any notes about the Order that the Participant/user may wish to insert.                                                                                                    |

22/11/2019 Version: 1.0.0 Page: 52/57

## **Hybrid Orders template**

| submitUld | assetId  | assetElCCode | participantId | participant<br>EICCode | currency | targetMarket | orderType | side | clearingSub<br>AccountId | business<br>ProcessKey | external<br>Orderld | hbdDeliveryStartDT     | hbdDelivery<br>Duration | hbdPoints                         | notes |
|-----------|----------|--------------|---------------|------------------------|----------|--------------|-----------|------|--------------------------|------------------------|---------------------|------------------------|-------------------------|-----------------------------------|-------|
|           | ASSET_ID |              | PARTY_ID      |                        | EUR      | DAM          | HBD       | S    | SUBACCOUNT_ID            |                        | 0                   | 2018-01-20T00:00+01:00 | 60                      | -500@0 50.73@0 50.73@335 3000@335 |       |
|           | ASSET_ID |              | PARTY_ID      |                        | EUR      | DAM          | HBD       | S    | SUBACCOUNT_ID            |                        | 0                   | 2018-01-20T01:00+01:00 | 60                      | -500@0 50.74@0 50.74@335 3000@335 |       |
|           | ASSET_ID |              | PARTY_ID      |                        | EUR      | DAM          | HBD       | S    | SUBACCOUNT_ID            |                        | 0                   | 2018-01-20T02:00+01:00 | 60                      | -500@0 50.74@0 50.74@335 3000@335 |       |
|           | ASSET_ID |              | PARTY_ID      |                        | EUR      | DAM          | HBD       | S    | SUBACCOUNT_ID            |                        | 0                   | 2018-01-20T03:00+01:00 | 60                      | -500@0 50.7@0 50.7@335 3000@335   |       |
|           | ASSET_ID |              | PARTY_ID      |                        | EUR      | DAM          | HBD       | S    | SUBACCOUNT_ID            |                        | 0                   | 2018-01-20T04:00+01:00 | 60                      | -500@0 50.67@0 50.67@335 3000@335 |       |
|           | ASSET_ID |              | PARTY_ID      |                        | EUR      | DAM          | HBD       | S    | SUBACCOUNT_ID            |                        | 0                   | 2018-01-20T05:00+01:00 | 60                      | -500@0 50.67@0 50.67@335 3000@335 |       |
|           | ASSET_ID |              | PARTY_ID      |                        | EUR      | DAM          | HBD       | S    | SUBACCOUNT_ID            |                        | 0                   | 2018-01-20T06:00+01:00 | 60                      | -500@0 50.72@0 50.72@335 3000@335 |       |
|           | ASSET_ID |              | PARTY_ID      |                        | EUR      | DAM          | HBD       | S    | SUBACCOUNT_ID            |                        | 0                   | 2018-01-20T07:00+01:00 | 60                      | -500@0 50.76@0 50.76@335 3000@335 |       |
|           | ASSET_ID |              | PARTY_ID      |                        | EUR      | DAM          | HBD       | S    | SUBACCOUNT_ID            |                        | 0                   | 2018-01-20T08:00+01:00 | 60                      | -500@0 50.72@0 50.72@335 3000@335 |       |
|           | ASSET_ID |              | PARTY_ID      |                        | EUR      | DAM          | HBD       | S    | SUBACCOUNT_ID            |                        | 0                   | 2018-01-20T09:00+01:00 | 60                      | -500@0 50.72@0 50.72@335 3000@335 |       |
|           | ASSET_ID |              | PARTY_ID      |                        | EUR      | DAM          | HBD       | S    | SUBACCOUNT_ID            |                        | 0                   | 2018-01-20T10:00+01:00 | 60                      | -500@0 50.71@0 50.71@335 3000@335 |       |
|           | ASSET_ID |              | PARTY_ID      |                        | EUR      | DAM          | HBD       | S    | SUBACCOUNT_ID            |                        | 0                   | 2018-01-20T11:00+01:00 | 60                      | -500@0 50.72@0 50.72@335 3000@335 |       |
|           | ASSET_ID |              | PARTY_ID      |                        | EUR      | DAM          | HBD       | S    | SUBACCOUNT_ID            |                        | 0                   | 2018-01-20T12:00+01:00 | 60                      | -500@0 50.73@0 50.73@335 3000@335 |       |
|           | ASSET_ID |              | PARTY_ID      |                        | EUR      | DAM          | HBD       | S    | SUBACCOUNT_ID            |                        | 0                   | 2018-01-20T13:00+01:00 | 60                      | -500@0 50.73@0 50.73@335 3000@335 |       |
|           | ASSET_ID |              | PARTY_ID      |                        | EUR      | DAM          | HBD       | S    | SUBACCOUNT_ID            |                        | 0                   | 2018-01-20T14:00+01:00 | 60                      | -500@0 50.75@0 50.75@335 3000@335 |       |
|           | ASSET_ID |              | PARTY_ID      |                        | EUR      | DAM          | HBD       | S    | SUBACCOUNT_ID            |                        | 0                   | 2018-01-20T15:00+01:00 | 60                      | -500@0 50.71@0 50.71@335 3000@335 |       |
|           | ASSET_ID |              | PARTY_ID      |                        | EUR      | DAM          | HBD       | S    | SUBACCOUNT_ID            |                        | 0                   | 2018-01-20T16:00+01:00 | 60                      | -500@0 50.74@0 50.74@335 3000@335 |       |
|           | ASSET_ID |              | PARTY_ID      |                        | EUR      | DAM          | HBD       | S    | SUBACCOUNT_ID            |                        | 0                   | 2018-01-20T17:00+01:00 | 60                      | -500@0 50.76@0 50.76@335 3000@335 |       |
|           | ASSET_ID |              | PARTY_ID      |                        | EUR      | DAM          | HBD       | S    | SUBACCOUNT_ID            |                        | 0                   | 2018-01-20T18:00+01:00 | 60                      | -500@0 50.85@0 50.85@335 3000@335 |       |
|           | ASSET_ID |              | PARTY_ID      |                        | EUR      | DAM          | HBD       | S    | SUBACCOUNT_ID            |                        | 0                   | 2018-01-20T19:00+01:00 | 60                      | -500@0 50.84@0 50.84@335 3000@335 |       |
|           | ASSET_ID |              | PARTY_ID      |                        | EUR      | DAM          | HBD       | S    | SUBACCOUNT_ID            | (                      | 0                   | 2018-01-20T20:00+01:00 | 60                      | -500@0 50.85@0 50.85@335 3000@335 |       |
|           | ASSET_ID |              | PARTY_ID      |                        | EUR      | DAM          | HBD       | S    | SUBACCOUNT_ID            | (                      | 0                   | 2018-01-20T21:00+01:00 | 60                      | -500@0 50.77@0 50.77@335 3000@335 |       |
|           | ASSET_ID |              | PARTY_ID      |                        | EUR      | DAM          | HBD       | S    | SUBACCOUNT_ID            | (                      | 0                   | 2018-01-20T22:00+01:00 | 60                      | -500@0 50.71@0 50.71@335 3000@335 |       |
|           | ASSET_ID |              | PARTY_ID      |                        | EUR      | DAM          | HBD       | s    | SUBACCOUNT_ID            |                        | 0                   | 2018-01-20T23:00+01:00 | 60                      | -500@0 50.74@0 50.74@335 3000@335 |       |

22/11/2019 Version: 1.0.0 Page: 53/57

## **Hybrid Orders Header Description**

| Field Name           | Field Description                                                                                                    |
|----------------------|----------------------------------------------------------------------------------------------------|
| submitUId            | String (Required/Nullable). A unique Id in the batch of orders.                                                                                                    |
| assetId              | String (Required/Nullable). The Asset ID sought, as stored in HEnEx ETSS, for which the Orders are submitted. Either assetId or assetEICCode must be submitted.                                                                                                    |
| assetEICCode         | String (Required/Nullable). The Asset EIC Code sought, as stored in HEnEx ETSS, for which the Orders are submitted. Either assetId or assetEICCode must be submitted.                                                                                                    |
| participantId        | String (Required/Nullable). The Participant ID as stored in HEnEx ETSS.                                                                                                    |
| participantEICCode   | String (Required/Nullable). The Participant EIC Code sought, as stored in HEnEx ETSS, for which the Orders are submitted. Either participantIId or participantEICCode must be submitted.                                                                                                    |
| currency             | String (Required). The currency code (ISO 4217) of money amounts. Currently 'EUR'.                                                                                                    |
| targetMarket         | String (Required). Enum: NOM, DAM, REG, LIDA1, LIDA2, LIDA3. NOM for 'Nominations', DAM for 'Day-Ahead Market', REG for 'Registration', LIDA1 for Local Intraday Market 1, LIDA2 for Local Intraday Market 2, LIDA3 for Local Intraday Market 3                                                                                                    |
| orderType            | String (Required). Enum: PPT, BLK, HBD, NOM. NOM for Orders submitted for Nominations, BLK for limit price Block Order, HBD for Hybrid Order, PPT for Priority Price Taking Order.                                                                                                    |
| side                 | String (Required). Enum: B, S. B for buying/offtake Order, S for selling/Delivery Order.                                                                                                    |
| clearingSubAccountId | String (Nullable). The Clearing Subaccount. When indicated, a valid Clearing SubAccount. If not specified, either the 'clearingSubAccDefault' (default clearing sub-account assigned to asset) or clearingSubPrtDefault (clearing sub-account assigned to participant).                                                                                                    |
| businessProcessKey   | String (Required). Enum: 0, 1, 2, 3, 4. Asset business process indicator. 0 for Normal operation. 1 for Commissioning. 2 for Testing. 3 for Mandatory Hydro. 4 for CHP.                                                                                                    |
| externalOrderId      | String (Nullable). The order id of an external system. Participant/User may enter an OrderID of its own system.                                                                                                    |
| hbdDeliveryStartDT   | String (Required). The MTU's delivery date time CET/CEST ISO 8601.                                                                                                    |
| hbdDeliveryDuration  | Integer (Required). The MTU's duration in minutes.                                                                                                    |
| hbdPoints            | Array of objects (An array of volume(capacity or load)/price pairs.). Items entered <= 50.  * hbdPoints must be sorted by ascending volume  * No more than two points can be at the same price  * The first hbdPoint must define either the 'priceFloor' or 'priceCeiling' with 0 volume (depending on the side of the order (SELL/BUY)).  * The last hbdPoint must define either the 'priceCeiling' for SELL orders, or the priceFloor for BUY orders. |
| notes                | String (Nullable). Any notes about the Order that the Participant/user may wish to insert.                                                                                                    |

22/11/2019 Version: 1.0.0 Page: 54/57

## **Nomination Orders template**

| submitUId | assetId  | assetEICCode | participantId | participant<br>EICCode | currency | targetMarket | orderType | side | clearingSub<br>AccountId | business<br>ProcessKey | external<br>OrderId | pptDeliveryStartDT     | pptDeliveryDuration | pptvolume | notes |
|-----------|----------|--------------|---------------|------------------------|----------|--------------|-----------|------|--------------------------|------------------------|---------------------|------------------------|---------------------|-----------|-------|
|           | ASSET_ID |              | PARTY_ID      |                        | EUR      | NOM          | NOM       | В    | SUBACCOUNT_ID            | 0                      |                     | 2018-01-20T00:00+01:00 | 60                  | 150       |       |
|           | ASSET_ID |              | PARTY_ID      |                        | EUR      | NOM          | NOM       | В    | SUBACCOUNT_ID            | 0                      |                     | 2018-01-20T01:00+01:00 | 60                  | 150       |       |
|           | ASSET_ID |              | PARTY_ID      |                        | EUR      | NOM          | NOM       | В    | SUBACCOUNT_ID            | 0                      |                     | 2018-01-20T02:00+01:00 | 60                  | 150       |       |
|           | ASSET_ID |              | PARTY_ID      |                        | EUR      | NOM          | NOM       | В    | SUBACCOUNT_ID            | 0                      |                     | 2018-01-20T03:00+01:00 | 60                  | 150       |       |
|           | ASSET_ID |              | PARTY_ID      |                        | EUR      | NOM          | NOM       | В    | SUBACCOUNT_ID            | 0                      |                     | 2018-01-20T04:00+01:00 | 60                  | 150       |       |
|           | ASSET_ID |              | PARTY_ID      |                        | EUR      | NOM          | NOM       | В    | SUBACCOUNT_ID            | 0                      |                     | 2018-01-20T05:00+01:00 | 60                  | 150       |       |
|           | ASSET_ID |              | PARTY_ID      |                        | EUR      | NOM          | NOM       | В    | SUBACCOUNT_ID            | 0                      |                     | 2018-01-20T06:00+01:00 | 60                  | 150       |       |
|           | ASSET_ID |              | PARTY_ID      |                        | EUR      | NOM          | NOM       | В    | SUBACCOUNT_ID            | 0                      |                     | 2018-01-20T07:00+01:00 | 60                  | 150       |       |
|           | ASSET_ID |              | PARTY_ID      |                        | EUR      | NOM          | NOM       | В    | SUBACCOUNT_ID            | 0                      |                     | 2018-01-20T08:00+01:00 | 60                  | 150       |       |
|           | ASSET_ID |              | PARTY_ID      |                        | EUR      | NOM          | NOM       | В    | SUBACCOUNT_ID            | 0                      |                     | 2018-01-20T09:00+01:00 | 60                  | 150       |       |
|           | ASSET_ID |              | PARTY_ID      |                        | EUR      | NOM          | NOM       | В    | SUBACCOUNT_ID            | 0                      |                     | 2018-01-20T10:00+01:00 | 60                  | 150       |       |
|           | ASSET_ID |              | PARTY_ID      |                        | EUR      | NOM          | NOM       | В    | SUBACCOUNT_ID            | 0                      |                     | 2018-01-20T11:00+01:00 | 60                  | 150       |       |
|           | ASSET_ID |              | PARTY_ID      |                        | EUR      | NOM          | NOM       | В    | SUBACCOUNT_ID            | 0                      |                     | 2018-01-20T12:00+01:00 | 60                  | 150       |       |
|           | ASSET_ID |              | PARTY_ID      |                        | EUR      | NOM          | NOM       | В    | SUBACCOUNT_ID            | 0                      |                     | 2018-01-20T13:00+01:00 | 60                  | 150       |       |
|           | ASSET_ID |              | PARTY_ID      |                        | EUR      | NOM          | NOM       | В    | SUBACCOUNT_ID            | 0                      |                     | 2018-01-20T14:00+01:00 | 60                  | 150       |       |
|           | ASSET_ID |              | PARTY_ID      |                        | EUR      | NOM          | NOM       | В    | SUBACCOUNT_ID            | 0                      |                     | 2018-01-20T15:00+01:00 | 60                  | 150       |       |
|           | ASSET_ID |              | PARTY_ID      |                        | EUR      | NOM          | NOM       | В    | SUBACCOUNT_ID            | 0                      |                     | 2018-01-20T16:00+01:00 | 60                  | 150       |       |
|           | ASSET_ID |              | PARTY_ID      |                        | EUR      | NOM          | NOM       | В    | SUBACCOUNT_ID            | 0                      |                     | 2018-01-20T17:00+01:00 | 60                  | 150       |       |
|           | ASSET_ID |              | PARTY_ID      |                        | EUR      | NOM          | NOM       | В    | SUBACCOUNT_ID            | 0                      |                     | 2018-01-20T18:00+01:00 | 60                  | 150       |       |
|           | ASSET_ID |              | PARTY_ID      |                        | EUR      | NOM          | NOM       | В    | SUBACCOUNT_ID            | 0                      |                     | 2018-01-20T19:00+01:00 | 60                  | 150       |       |
|           | ASSET_ID |              | PARTY_ID      |                        | EUR      | NOM          | NOM       | В    | SUBACCOUNT_ID            | 0                      |                     | 2018-01-20T20:00+01:00 | 60                  | 150       |       |
|           | ASSET_ID |              | PARTY_ID      |                        | EUR      | NOM          | NOM       | В    | SUBACCOUNT_ID            | 0                      |                     | 2018-01-20T21:00+01:00 | 60                  | 150       |       |
|           | ASSET_ID |              | PARTY_ID      |                        | EUR      | NOM          | NOM       | В    | SUBACCOUNT_ID            | 0                      |                     | 2018-01-20T22:00+01:00 | 60                  | 150       |       |
|           | ASSET_ID |              | PARTY_ID      |                        | EUR      | NOM          | NOM       | В    | SUBACCOUNT_ID            | 0                      |                     | 2018-01-20T23:00+01:00 | 60                  | 150       |       |

22/11/2019 Version: 1.0.0 Page: 55/57

### **Nomination Orders Header Description**

| Field Name           | Field Description                                                                                                    |
|----------------------|----------------------------------------------------------------------------------------------------|
| submitUId            | String (Required/Nullable). A unique Id in the batch of orders.                                                                                                    |
| assetId              | String (Required/Nullable). The Asset ID sought, as stored in HEnEx ETSS, for which the Orders are submitted. Either assetId or assetEICCode must be submitted.                                                                                                    |
| assetEICCode         | String (Required/Nullable). The Asset EIC Code sought, as stored in HEnEx ETSS, for which the Orders are submitted. Either assetId or assetEICCode must be submitted.                                                                                                   |
| participantId        | String (Required/Nullable). The Participant ID as stored in HEnEx ETSS.                                                                                                    |
| participantEICCode   | String (Required/Nullable). The Participant EIC Code sought, as stored in HEnEx ETSS, for which the Orders are submitted. Either participantId or participantEICCode must be submitted.                                                                                 |
| currency             | String (Required). The currency code (ISO 4217) of money amounts. Currently 'EUR'.                                                                                                    |
| targetMarket         | String (Required). Enum: NOM, DAM, REG, LIDA1, LIDA2, LIDA3. NOM for 'Nominations', DAM for 'Day-Ahead Market', REG for 'Registration', LIDA1 for Local Intraday Market 1, LIDA2 for Local Intraday Market 3                                                            |
| orderType            | String (Required). Enum: PPT, BLK, HBD, NOM. NOM for Orders submitted for Nominations, BLK for limit price Block Order, HBD for Hybrid Order, PPT for Priority Price Taking Order.                                                                                      |
| side                 | String (Required). Enum: B, S. B for buying/offtake Order, S for selling/Delivery Order.                                                                                                    |
| clearingSubAccountId | String (Nullable). The Clearing Subaccount. When indicated, a valid Clearing SubAccount. If not specified, either the 'clearingSubAccDefault' (default clearing sub-account assigned to asset) or clearingSubPrtDefault (clearing sub-account assigned to participant). |
| businessProcessKey   | String (Required). Enum: 0, 1, 2, 3, 4. Asset business process indicator. 0 for Normal operation. 1 for Commissioning. 2 for Testing. 3 for Mandatory Hydro. 4 for CHP.                                                                                                 |
| externalOrderId      | String (Nullable). The order id of an external system. Participant/User may enter an OrderID of its own system.                                                                                                    |
| pptDeliveryStartDT   | String (Required). The MTU's delivery date time CET/CEST ISO 8601.                                                                                                    |
| pptDeliveryDuration  | Integer (Required). The MTU's duration in minutes.                                                                                                    |
| pptvolume            | Double (Required). Capacity or Load of the Asset.                                                                                                    |
| notes                | String (Nullable). Any notes about the Order that the Participant/user may wish to insert.                                                                                                    |

22/11/2019 Version: 1.0.0 Page: 56/57

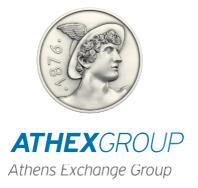